# Preparation Before Using DJI Terra

Before using DJI Terra for the first time, manually upgrade the following Phantom 4 Series drones via DJI Assistant 2 For Phantom: Phantom 4 Pro, Phantom 4 Advanced, Phantom 4 RTK, and Phantom 4 Pro V2.0 Series. In some cases, drivers for the remote controller may be required for some PCs.

# Aircraft Firmware Upgrade

Download DJI Assistant 2 For Phantom at the link below:

<https://www.dji.com/phantom-4-pro-v2/info#downloads>

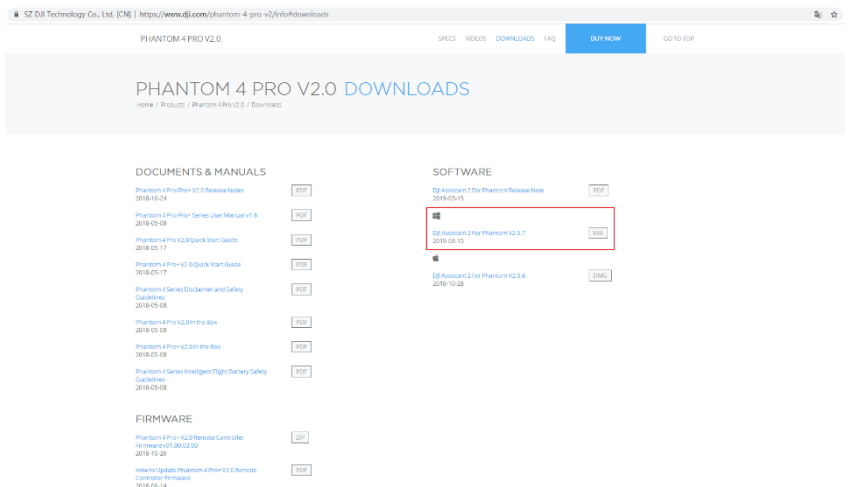

### Firmware Upgrade

Open DJI Assistant 2 For Phantom, log in with an authorized account, connect your Phantom 4 Series aircraft with PC by using a Micro USB cable, and upgrade the corresponding firmware version for the aircraft.

**NOTE:** Phantom 4 Pro and Phantom 4 Advanced should be upgraded via a specific beta version (please refer to the below pictures). All other aircrafts must be upgraded to the latest version.

Phantom 4 Pro (Beta) Version V01.06.0800

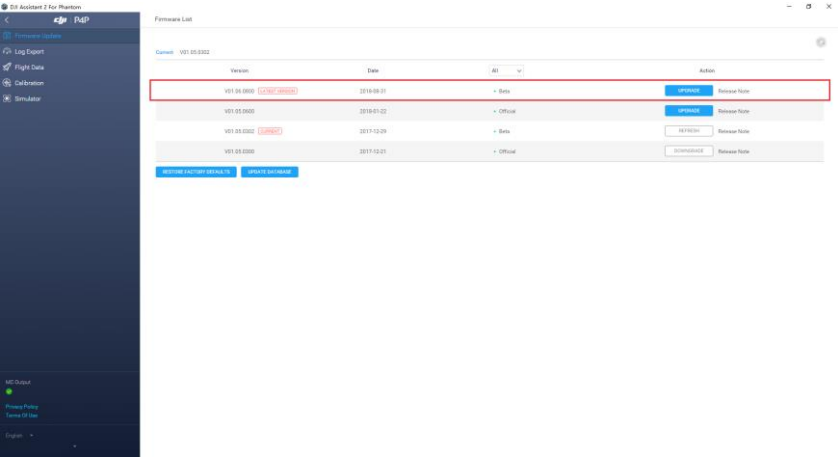

#### Phantom 4 Advanced (Beta) Version V01.00.1200

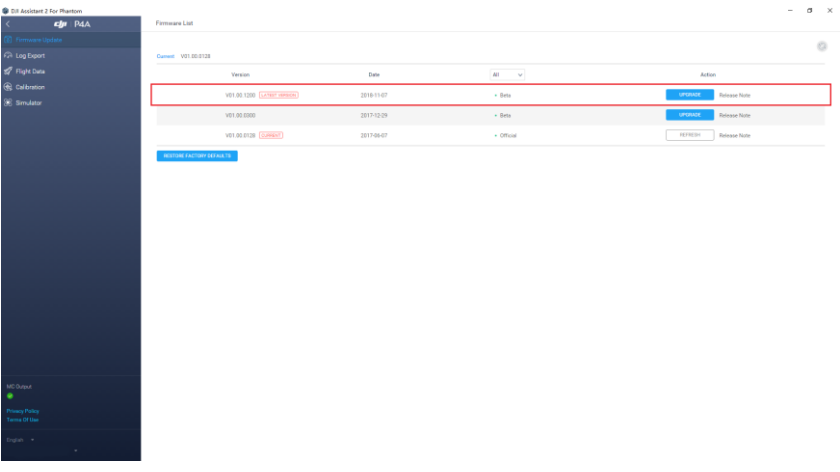

# Download and Install DJI Terra

Download DJI Terra at the link below:

<https://www.dji.com/dji-terra/info#downloads>

# Remote controller mode switching

#### **Users of the Phantom 4 RTK or Phantom 4 Pro V2.0 Series can skip this step. All other Phantom 4 Series users are required to follow the steps below:**

1. Close DJI Assistant 2 For Phantom, open DJI Terra and login your DJI account.

2. Turn on the remote controller, use a Micro USB cable (Android charging cable) to connect the remote controller (Micro USB port) with a computer (USB port).

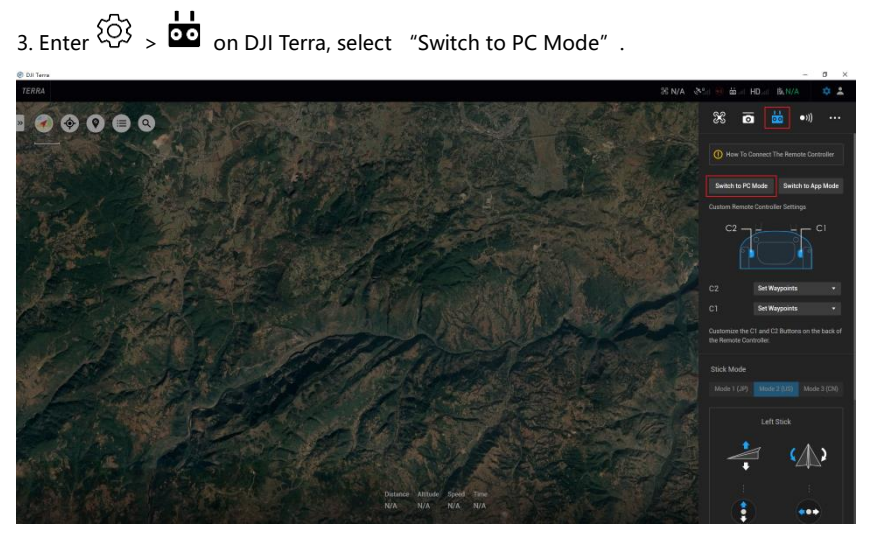

4. Remove the Micro USB cable and restart the remote controller.

# Install Remote Controller Driver

While using DJI Terra, some remote controllers may require you to install the corresponding driver.

### Phantom 4 Pro V2.0/Phantom 4 Pro + V2.0/Phantom 4 RTK remote controller

#### **NOTE**:

When using Phantom 4 Pro V2.0, please make sure to connect the remote controller with the PC first, then turn on the remote controller. Otherwise, DJI Terra cannot recognize the device.

For Phantom 4 Pro + V2.0 and Phantom 4 RTK, if there is no image transmission window shown on the map, you need to install a driver.

1. Download and install the driver.

<https://github.com/pbatard/libwdi/releases/download/b721/zadig-2.4.exe>

2. Switch on Phantom 4 RTK remote controller, using USB-C cable to connect remote controller with the PC (Phantom 4 Pro + V2.0 using Micro USB cable).

3. Run zadig-2.4.exe.

#### 4. Click **Options** > **List All Deivces**

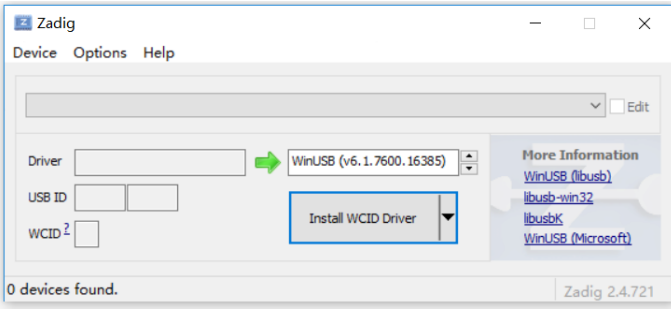

5. Select **AG410 (Interface 4)** under the drop down list.

6. Select **WinUSB** on the right side of green arrow, then click **Install Driver.**

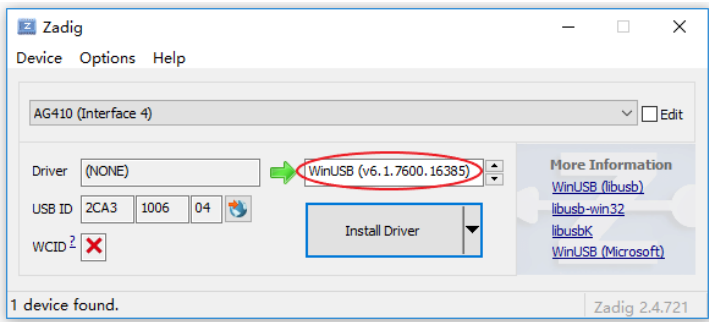

- 7. The driver will be successfully installed.
- 8. Restart DJI Terra.

### Phantom 4 Pro / Phantom 4 Advanced remote controller

Please refer to the following steps to check if the driver for the remote controller is properly installed.

#### **How to Check the driver:**

1. Use a double USB cable to connect the remote controller with the PC.

2. Go to Device Manager; the C1 device with the exclamation mark indicates a driver problem, meaning you need to install the driver. If there is no exclamation mark, you can skip the following steps.

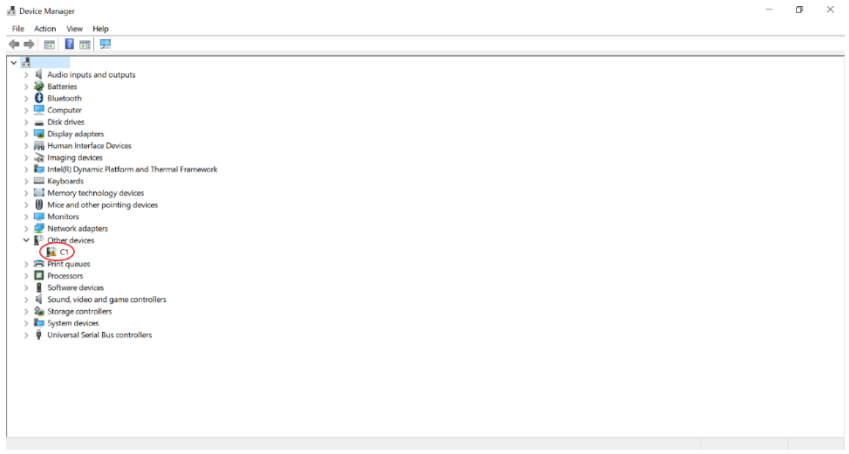

#### **Install driver**

1. Right click the C1 device and select update driver, then follow the steps illustrated in

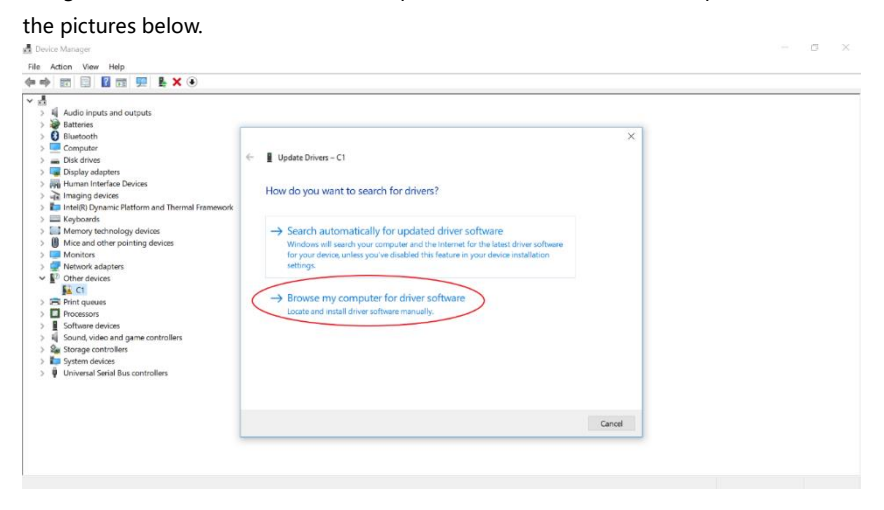

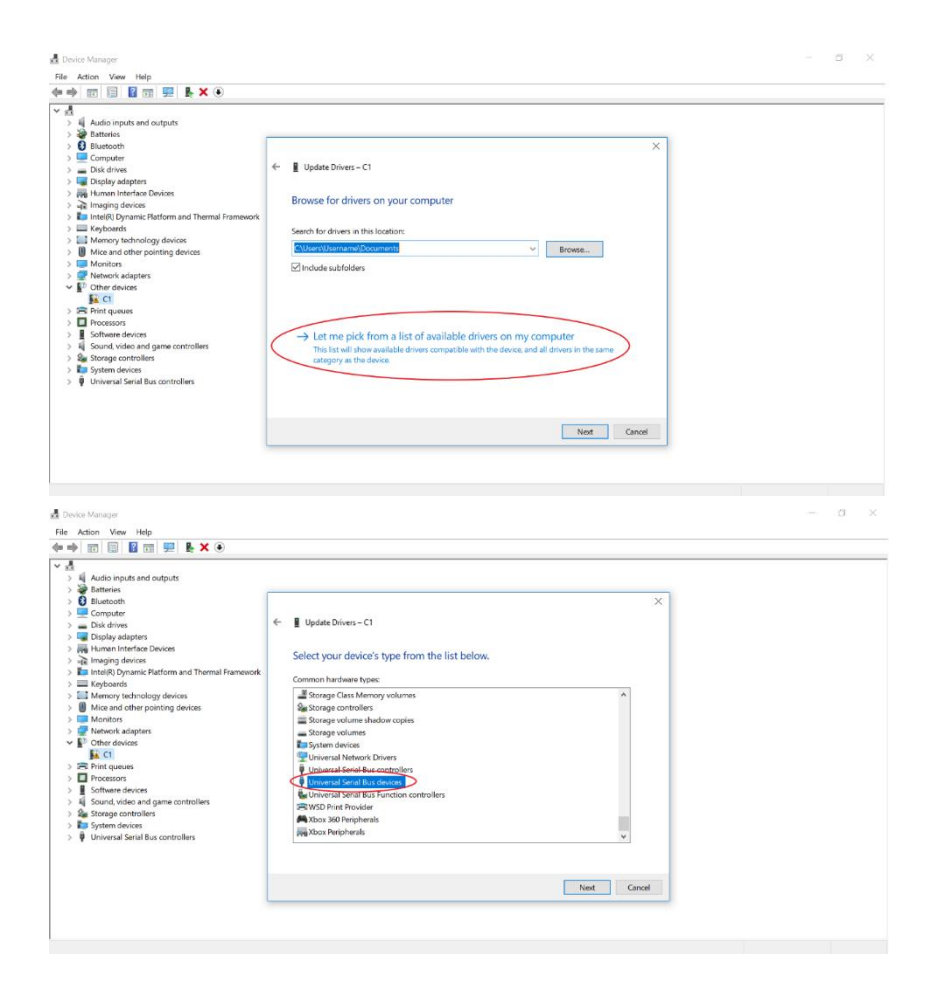

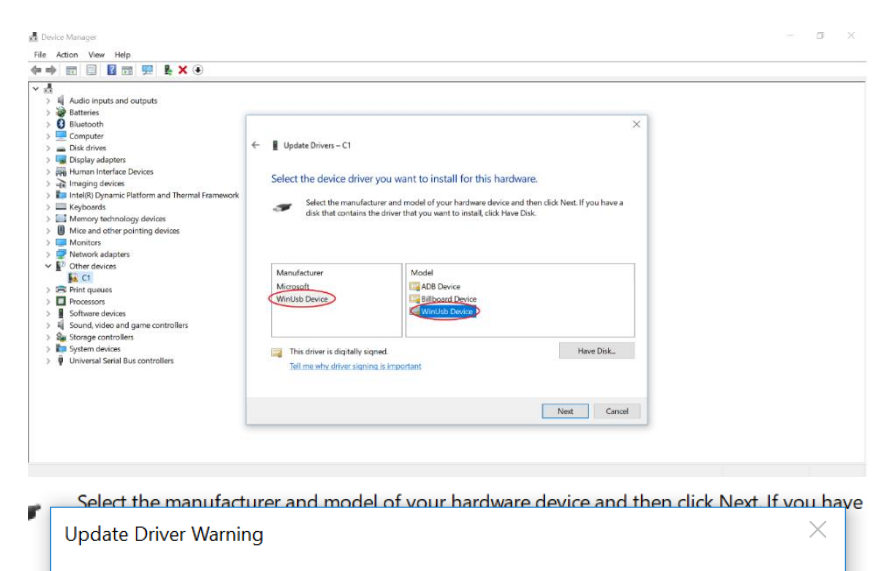

Installing this device driver is not recommended because Windows cannot verify that it is compatible with your hardware. If the driver is not compatible, your hardware will not work correctly and your computer inu might become unstable or stop working completely. Do you want to cro continue installing this driver? nU Yes **No** 

2. Once the driver is installed, the exclamation mark will disappear and DJI Terra is ready to use.

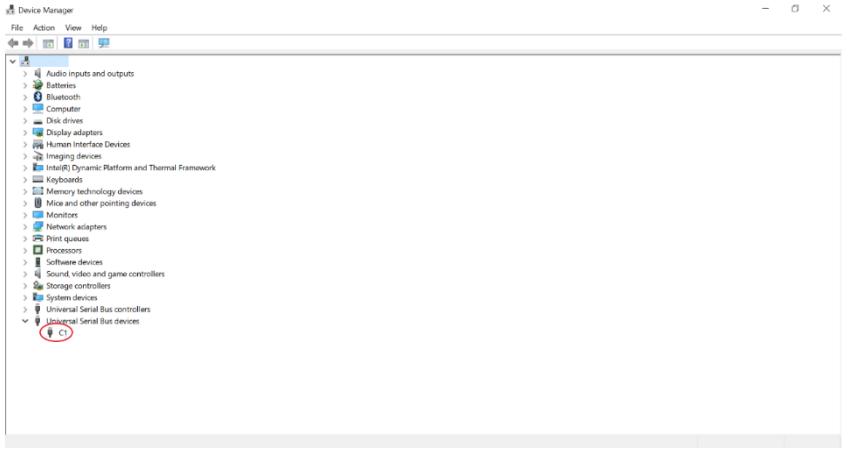